# **TSE PIN/PUK ändern**

⊕ **Info:**

Diese Funktion ist voraussichtlich ab build 6477 und höher verfügbar.

Sollte es passieren, dass Sie Ihre PINs oder die PUK der TSE ändern möchten, lassen sich diese Sicherheitsmerkmale in microtech büro+ neu einstellen.

#### Beispiel:

Ein Mitarbeiter hat Kenntnis des aktuell genutzten Passworts, soll aber künftig nicht mehr zur Gruppe mit dieser Berechtigung gehören. Für solche Fälle ist es sinnvoll, das Passwort im Nachhinein ändern zu können.

## Funktion: TSE PIN/PUK ändern

Wechseln Sie über DATEI - EINSTELLUNGEN - ANBINDUNGEN - TSE - (wählen Sie an dieser Stelle die Anbindung Ihrer EPSON TSE) - Schaltfläche: ERWEITERT - es erscheint das nachfolgende Fenster:

#### (i) Information...

 $\times$ 

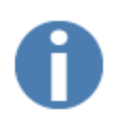

Bitte wählen Sie eine TSE Funktion aus:

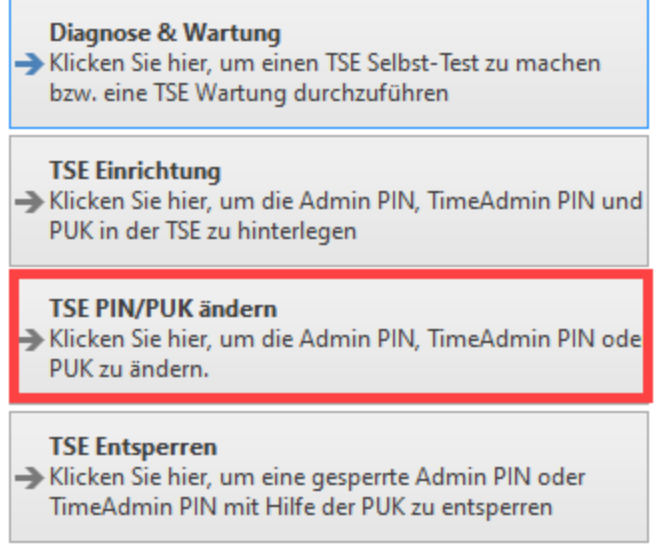

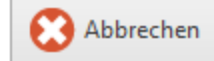

Bei Auswahl der Schaltfläche: TSE PIN/PUK ändern öffnet sich eine Eingabemaske, in welcher die Werte geändert werden können.

#### **Info:**

Die Vorgehensweise verhält sich analog zu "TSE sperren".

In der Eingabemaske ist nun zu wählen, welcher Wert geändert werden soll:

- **Admin PIN**
- **TimeAdmin PIN** (Besonderheit: zusätzlich Eingabe der "Admin PIN" gefordert)
- **PUK**

Zur Bestätigung ist die alte PIN (bzw. PUK) einmal einzugeben sowie die neue PIN (bzw. PUK) zweimal einzugeben. Mit "Übernehmen & schließen" verlassen Sie die Eingabemaske und speichern die erfassten Änderungen.

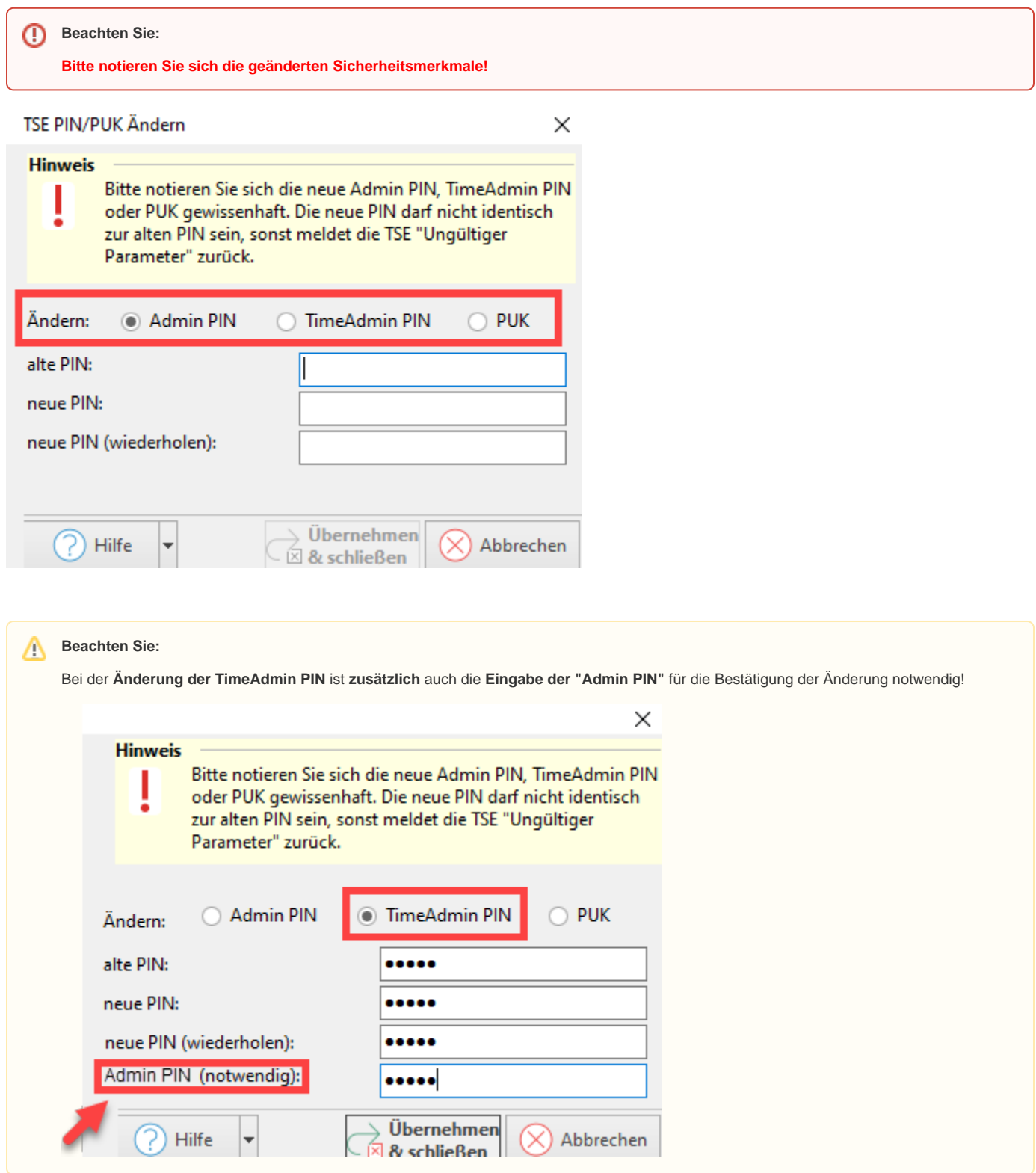

Bei erfolgreicher Änderung erhalten Sie eine Information und einen Text, welcher Wert geändert wurde.

**Beispiel: Information nach Änderung der "Admin PIN"**

## (i) Information...

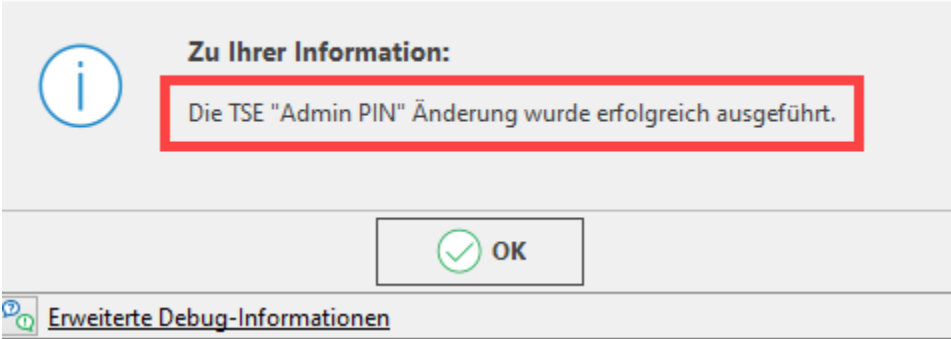

### **Beispiel: Information nach Änderung der "PUK"**

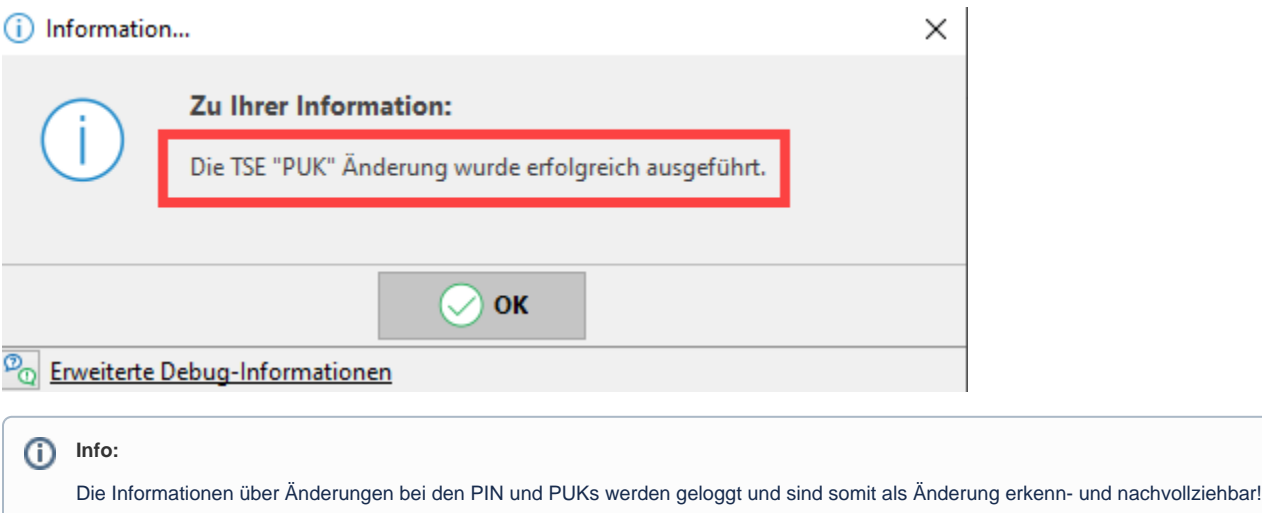

 $\times$